# DVR User Guide

# CONTENTS

#### Date: 2007/2/6 VER: 1.1

| Caution                                  | <br>3  |
|------------------------------------------|--------|
| Package                                  | <br>3  |
| Specification                            | <br>4  |
| CHAP.1 Appearance                        |        |
| 1-1 Front panel introduction             | <br>5  |
| 1-2 Back panel introduction              | <br>7  |
| 1-3 IR remote controller introduction    | <br>8  |
| CHAP.2 Installation                      |        |
| 2-1 Camera and monitor installation      | <br>9  |
| 2-2 Sensor and alarm installation        | <br>10 |
| 2-3 Network and serial port installation | <br>11 |
| 2-4 HDD installation                     | <br>12 |
| 2-5 Mouse installation                   | <br>13 |
| 2-6 Power plugging                       | <br>13 |
| CHAP.3 Operation                         |        |
| 3-1 Display configuration                | <br>14 |
| 3-2 Mouse control                        | <br>15 |
| 3-3 Screen switch                        | <br>15 |
| 3-4 PIP view                             | <br>15 |
| 3-5 Zoom view                            | <br>15 |
| 3-6 View in sequence                     | <br>16 |
| 3-7 Open Setup menu                      | <br>16 |
| 3-8 Record                               | <br>17 |
| 3-9 Playback                             | <br>18 |
| CHAP.4 Set up                            |        |
| 4-1 Log-in                               | <br>21 |
| 4-2 Display setup                        | <br>22 |
| 4-3 Record setup                         | <br>22 |
| 4-4 Configuration                        | <br>24 |
| 4-5 Extrnal device                       | <br>27 |
| 4-6 Bak-up                               | <br>31 |
| 4-7 Language                             | <br>31 |

| CHAP.5 Backup                           |  |
|-----------------------------------------|--|
| 5-1 Data backup                         |  |
| 5-2 Backup player software installation |  |
| 5-3 Backup player software interface    |  |
| CHAP.6 PTZ camera control               |  |
| 6-1 PTZ camera installation             |  |
| 6-2 PTZ camera operation                |  |
| CHAP.7 Network & remote software        |  |
| 7-1 Network installation and setup      |  |
| 7-2 Router setup                        |  |
| 7-3 Client software                     |  |
| 7-4 DDNS setup and operation            |  |
| 7-5 Remote Live View via IE Browser     |  |
| Appendix                                |  |
| 1. System configuration                 |  |

Disclaimer:

- The product names mentioned in this manual are used as identifications only, while the copyright of these names might belong to other companies.
- The product spec and info are for reference only, and they may be updated from time to time without notification.

# Caution

- For you safety, unplug the power before moving the DVR, installing, or replacing any parts or hard drive.
- Make sure all the power cable and wires are properly set up before using the DVR. Contact your distributor immediately if there is any defect.
- To avoid a short circuit, don't leave any unnecessary parts inside the DVR.
- Please avoid dramatic changes of the environment, such as dust, temperature, and humidity. Keep the DVR in a temperature ranging from 5℃~40℃.
- Keep the DVR in a well-ventilated place and away from any heat-generating objects.
- Do not block the DVR's fan and vent.
- Do not expose this unit to the sun directly.

x 1

× 1

x 1

× 1

- If you are not sure of the installation and setup, please consult the technicians.
- If there's any damage to this unit or the power supply, don't fix it yourself. Consult the technician or the distributor.

# Package

- DVR Main unit
- Power Supply
- Power Cable
- Remote Controller × 1
- Manual
- Software CD-R × 1
- Accessories × 1
- Battery × 2

Please contact your distributor immediately if any of the above items is missing.

# DVR User Guide

# Specification

| Model      |                    | 4 CH JPEG Stand Alone DVR                                                                                   |
|------------|--------------------|----------------------------------------------------------------------------------------------------|
|            | Video Input        | 4CH VIDEO IN 1.0 VP-P · 75OHM(BNC TYPE)                                                                     |
| Video I/O  | Video Output       | 2CH (Monitor/SPOT)                                                                                          |
|            | Display Resolution | FULL: 720(H) × 480(V) (NTSC) / 720(H) × 576(V) (PAL)<br>1/4: 360(H) × 240(V) (NTSC) / 360(H) × 288(V) (PAL) |
| Monitoring | Split Screen       | FULL/4 split                                                                                                |
| Method     | ZOOM IN/OUT        | Live & Playback                                                                                             |
|            | PIP                | Yes                                                                                                    |
|            | Sequence           | Yes                                                                                                    |
|            | Resolution         | Half D1 NTSC-704x240 / PAL-704x288                                                                          |
|            |                    | CIF CIF- 352×240 / PAL -352×288                                                                             |
| Record     | Record Speed       | NTSC- 120IPS / PAL-100 IPS (MAX)                                                                            |
| Playback   | Compression        | MJPEG                                                                                                    |
|            | Storage Device     | LOW,MID,HIGH,SUPER,HYPER                                                                                    |
|            | Storage Device     | HDD(EIDE, LBA mode, 3.5", 7200RPM)                                                                          |
| Network    | Protocol           | TCP/IP                                                                                                    |
| Network    | Remote monitoring  | Remote live view, backup, and save backup to AVI                                                            |
| Back-up    | Back-up method     | Backup via IE ,USB                                                                                          |
|            | PTZ Control        | RS485 - supports PELCO D and other protocols                                                                |
|            | RS232              | Controls DVR host through RS232                                                                             |
|            | USB port           | For firmware upgrade                                                                                        |
|            | Alarm Input        | 4 Alarm Inputs                                                                                              |
| Other      | Alarm Output       | 1(Programmable alarm output duration)                                                                       |
|            | Remote Controller  | Infrared Remote Controller                                                                                  |
|            | Control Device     | Mouse, Remote Controller, RS232                                                                             |
|            | Multi-language     | English/Spanish/German/France/Chinese                                                                       |
|            | HDD                | 1 HDD, (160Gb or above )                                                                                    |
|            | Temperature        | 41°F~104°F (5°C~40°C)                                                                                       |
|            | Humidity           | Under 90%                                                                                                   |
| Mechanism  | Dimension          | 436mm(W) x 322mm(D) x 54mm(H)                                                                               |
|            | Weight             | 5 KG (w/o HDD)                                                                                              |
|            | Power              | Switching Power (DC 12V, 5Amp)                                                                              |

# **CHAP.1** Appearance

### 1-1 Front panel introduction

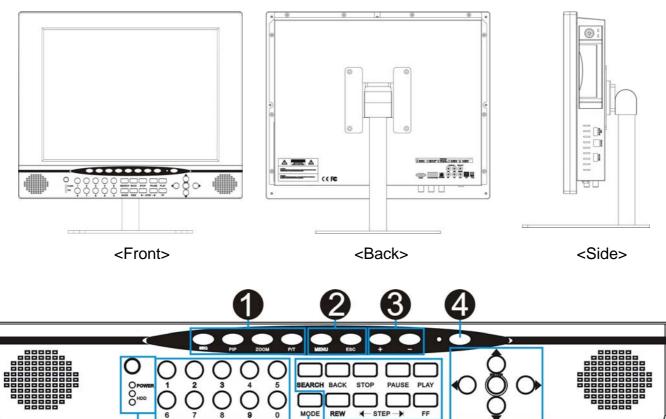

### 1.[Control]

• SEQ - Full screen sequencing .

PIP - To enter the Picture in Picture mode.

ZOOM - To enlarge the picture. Use the direction buttons or mouse and move to the area to be enlarged.

P/T - To enter the PTZ control mode.

#### 2.[MENU/ESC]

- MENU Enter the menu and set up.
- ESC Exit menu.

3.[ +/ -]

- Adjust set-up value.
- 4.[LCD monitor power switch]
- Power on / Power off LCD monitor.

- 5.[IR Receiver & LED Lamps]
- IR Remote Controller Receiver.
- DVR Status LED:
  - POWER Power LED.
  - HDD HDD access LED.
- 6.[0~9 Number button]
- witch full screen among channels.
- password entering.
- 7.[MODE]
- MODE Switch among full and split screen displays.
- 8.[Record and playback]
- SEARCH Enter the Search dialog window to search by percentage, date / time, or the event list.
- BACK Rewind.
- STOP Stop playback.
- PAUSE Pause playback.
- PLAY Play the recorded data beginning from the end of previous playback.
- REW Fast Rewind
- STEP Playback step by step
- F.F Fast Forward
- 9.[Directions & ENTER]
- Directions- Move mouse cursor and navigate the menu
- ENTER- Confirm the selected options.

### 1-2 Back panel introduction

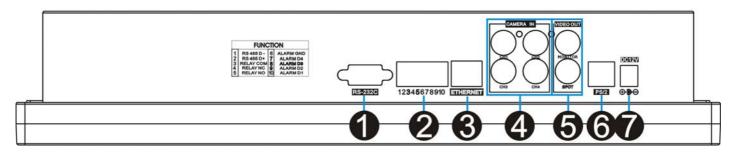

- 1.[RS-232C]
- Connection to PC or other DVR control devices.
- 2.[Function]
- RS485, for direct connection to PTZ cameras.
- 4 sensor inputs and 1 relay output.
- 3.[ETHERNET]
- Connection to Ethernet device.
- 4.[1~4 Camera Input]
- CAMERA IN- channel 1~4 camera input.
- 5.[Monitor / SPOT Output]
- MONITOR- Connection to monitor.
- SOPT- Connection to monitor.
- 6.[P/S2 Mouse]
- Connect Mouse for operate DVR.
- 7.[Power Input]
- DC power input (DC12V)
- 8.[USB backup]
- Connect USB memory stick or USB HDD for backup. 9.[Device]
- Connect PC for firmware upgrade.
- 10.[USB Mouse]
- Connect USB Mouse for operate DVR.

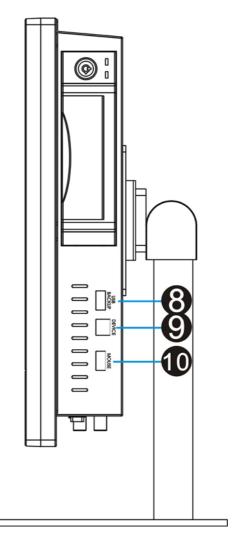

#### **1-3 IR remote controller introduction**

1.[MENU]

• Enter menu.

2.[Control function

- SEQ- Automatically display full screen or split screen in sequence
- ZOOM- To enlarge the picture. Use the direction buttons and move to the area to be enlarged.
- PIP- Picture in Picture. Enter PIP mode in full screen
- P/T- Enter the PTZ camera control mode

3.[-/+]

- [-]/[+]- For value adjustment in set-up
- 4.[ENTER&Direction]
- Select or adjust options in setup.
- Navigate the menu.

5.[SEARCH]

• SEARCH- Open the search window in playback

6.[Functions]

- PLAY- Play the recorded data directly.
- PAUSE- Pause playback.
- REW- Fast rewind, press again to select the speed.
- FF- Fast forward, press again to select the speed.
- STEP- Play picture by picture.
- SLOW- Slow motion playback, press again to select the speed.

7.[Split]

- 4S: 4 split
- 8.[1~4 Channel]
- Switch channel in live or playback; password entering

9.[ESC]

• back to menu.

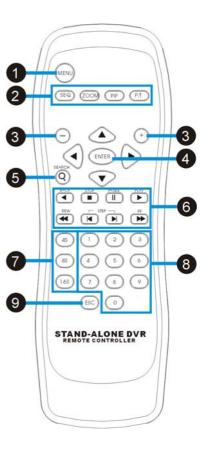

# **CHAP.2** Installation

# 2-1 Camera and monitor installation

2-1-1 Camera installation

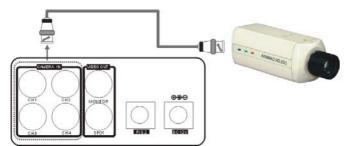

Connect camera to DVR camera in CH1~CH4

%Please do not start the DVR before the camera. installation is done.

# 2-1-2 Monitor installation

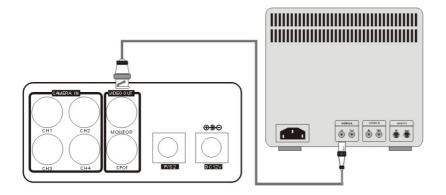

Monitor: Connect the MONTIOR port on the DVR back panel to the "video in" port on the monitor.

# 2-1-3 SPOT installation

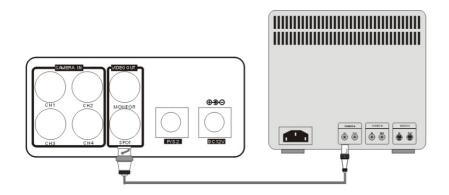

SPOT: Spot output images when MOTION or ALARM recording is triggered.

# 2-2 Sensor and alarm installation

# 2-2-1 Input & Output

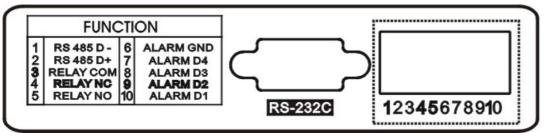

- 1.[D1~D4 Alarm Input/GND for Location]
- 4 Sensor inputs, for sensor input installation
- 2.[Relay Output NO/NC/COM]
- The application of relay output is NO+COM + NC+COM

# 2-2-2 Sensor installation

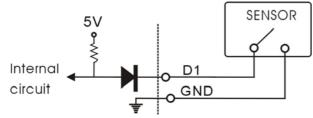

• Alarm will be triggered once one (or more than one) alarm input (D1~D4) causes short circuit or open circuit with GND.

# 2-2-3 Relay output installation

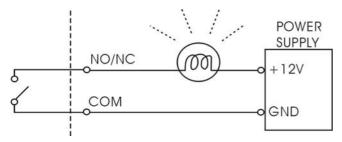

- Alarm output can be NO or NC, depending on the settings.
- NO-COM: the NO and COM terminals are open-circuit, and it'll become closed-circuit when alarm triggered.
- NC-COM: the NC and COM terminals are closed-circuit, and it'll become open-circuit when alarm triggered.

# 2-2-4 PTZ camera installation

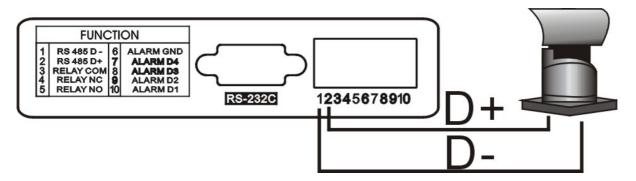

- Please connect the PTZ's D+ to the DVR's RS485 D+ , and D- to RS485 D-.
- After the connection and the related setup is done, users are able to control the PTZ camera through the front panel buttons.

# 2-3 Network and serial port installation

#### 2-3-1 Network setup

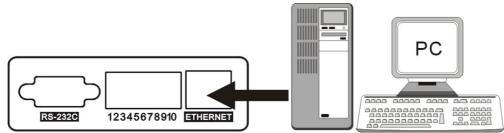

- Connect the network cable to "Ethernet" on back panel.
- Ethernet Setup between ADSL and Cable is different. For details, please refer to Ch. 7-2 Network installation.

#### 2-3-2 Serial port setup

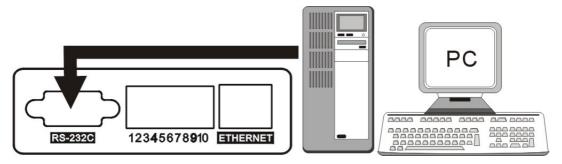

- User is able to connect the COM port of PC or other device to the DVR through RS232.
- RS232 settings (baudrate/ parity/ length/ stop bit ) are NOT adjustable.

The transmission baudrate is 19200bps, length 8 bits, stop bit 1, and the parity is none.

• ASCII-CODE is 1 BYTE.

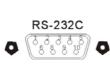

| connector | description |
|-----------|-------------|
| 1         | DCD         |
| 2         | RxD         |
| 3         | TxD         |
| 4         | DTR         |
| 5         | GND         |
| 6         | DSR         |
| 7         | RTS         |
| 8         | CTS         |
| 9         | NC          |
|           |             |

|        |      | ASCII | -CODE |       |      |
|--------|------|-------|-------|-------|------|
| Func.  | CODE | Func. | CODE  | Func. | CODE |
| REC    | R    | RIGHT | К     | MODE  | D    |
| STOP   | S    | NEXT  | Ν     | PIP   | I    |
| PLAY   | Р    | ENTER | 0X0D  | SEQ   | Q    |
| SEARCH | E    | -     | <     | CH1   | 1    |
| MENU   | М    | +     | >     | CH2   | 2    |
| UP     | U    | PTZ   | Т     | CH3   | 3    |
| DOWN   | J    | ZOOM  | Z     | CH4   | 4    |
| LEFT   | Н    | FRZ   | F     |       |      |

• To connect DVR to a PC, users must use a twisted RS232 cable, as the illustration.

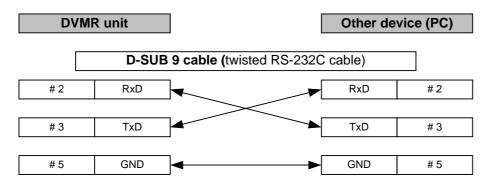

# 2-4 HDD installation

### [Steps]

- 1. Disassemble the bolts as illustrated.
- 2.Jumper setting

Jumper setting

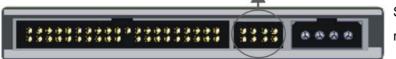

Set up the HDD as MASTER or SLAVE. Please refer to the HDD manual of the jumper settings.

er.

3.HDD Installation

Please insert the HDD as shown in ①, and make sure the HDD is set as "MASTER".

С

3

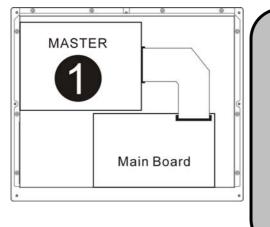

| Caution:                                                         |
|------------------------------------------------------------------|
| . Power off the DVR before HDD installation.                     |
| 2. Jumper setting must follow the instruction of HDD manufacture |
| B. Suggested HDD spec: Maxtor or Hitachi, 7200 RPM (or above)    |
| NTA-100                                                          |
| . HDD storage 400GB (or above) is supported.                     |
|                                                                  |

5. Don't set the HDD as "Cable Select", which may cause the DVR unable to record.

# 2-5 Mouse installation

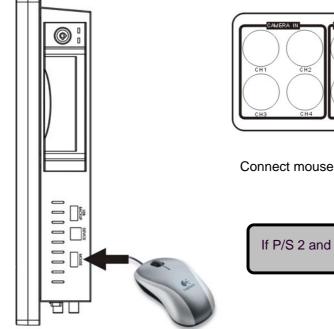

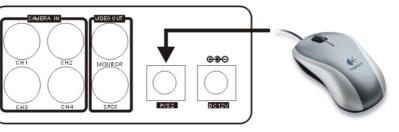

Connect mouse to "p/s 2" port

If P/S 2 and USB mouse work together, P/S 2 has high priority.

# 2-6 Power plugging

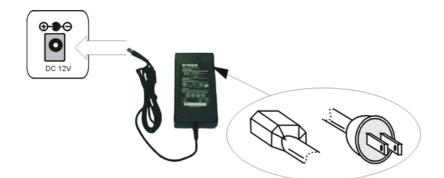

Insert the adapter to the rear power socket of DVR. Insert the power cable to the other side of adapter.

Caution: Please use a 100~240VAC 50~60HZ and 12VDC 8A power supply or it may damage the DVR.

# **CHAP.3** Operation

# 3-1 Display configuration

| 6 Network status                                                                                                    |                                       |
|----------------------------------------------------------------------------------------------------|---------------------------------------|
| Connect Disconnect                                                                                                    | HDD Full status 7                     |
| Date 2006/09/01 pm12:00:00                                                                                                    | HDD status 8                          |
|                                                                                                    | Amount of Record data Record status 9 |
| Record mode     Alarm REC                                                                                                    | Recording(RED)     Stop record(White) |
| Motion REC         CAM-01         CAM-02         mmm           Image: Continuous REC         CAM-03         CAM-04         mmm | Function                              |
| 4 Camera title                                                                                                    | S MENU                                |
| 5 Split mode                                                                                                    | PTZ                                   |
| 1~4 Full screen 1 2 3 4                                                                                                    | 🕀 хоом                                |
| Quad mode                                                                                                    | SEQUENCE                              |
| 1.[Time]                                                                                                    | SEARCH                                |
| • Current system time or the recorded time in playback                                                                         |                                       |
| 2.[Date]                                                                                                    |                                       |
| • Current system date or the recorded date in playback                                                                         |                                       |
| 3.[Record mode]                                                                                                    |                                       |
| <ul> <li>The current recording mode 純 alarm 🚑 motion </li> </ul>                                                               | tinuous                               |
| 4.[Camera title]                                                                                                    |                                       |
| • Camera title of the displayed channel.                                                                                       |                                       |
| 5.[Split mode]                                                                                                    |                                       |
| 1 2 3 4 : Full screen CH1~4      : Quad mode                                                                                   |                                       |
| 6.[Network status]                                                                                                    |                                       |
| To show if there is a client connected Disconnected Conr                                                                       | nected =                              |
| 7.[HDD full status]                                                                                                    |                                       |
| • Light will be on when HDD is full.                                                                                           |                                       |
| 8.[HDD record percentage]                                                                                                    |                                       |
| • It shows the HDD space used for recording.                                                                                   |                                       |
| 9.[Record status]                                                                                                    |                                       |
| To show the record status record(Red)     Stop record                                                                          | d (White)                             |
| 10.[Function]                                                                                                    |                                       |
| MENU: Enter setup menu                                                                                                    |                                       |
| PTZ: go to pan / tilt camera control mode                                                                                      |                                       |
| PIP: ao to Picture In Picture mode                                                                                             |                                       |
| ZOOM: Zoom in (200%)                                                                                                    |                                       |
| SEQUENCE: To play in sequence                                                                                                  |                                       |
|                                                                                                    |                                       |
| SEARCH: To open window for searching                                                                                           |                                       |
| PLAY: To quick playback                                                                                                    |                                       |

**3-2 Mouse control** 

# 1.[Left button]

- Execute all of the function (clicking icons).
- Increase of setup value on the Menu mode.

2.[Right button]

Decrease of setup value on the Menu mode.

#### 3.[Mouse wheel]

- Up and down of setup value on the Menu mode.
- Adjust the playback speed.
- Zoom in and zoom out in PTZ control mode.

# 3-3 Screen switch

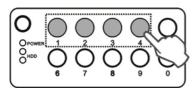

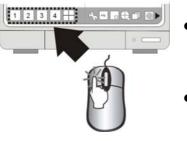

- Click the number icon to switch to the corresponding channel for its full screen view.
- Click the Quad icon to switch to Quad view.

# 3-4 PIP view

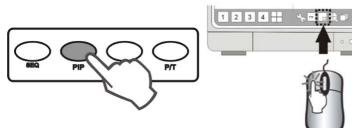

- In full screen mode, click "PIP" to enter PIP mode.
- Click "PIP" again to cancel.

# 3-5 Zoom view

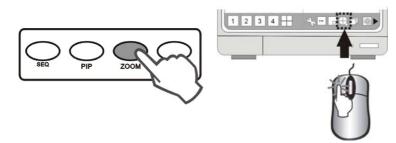

- Go to the channel to be zoomed and click ZOOM icon to enlarge to 200%, you can move the enlargement area by using a mouse.
- Click ZOOM icon again to cancel.

# 3-6 View in sequence

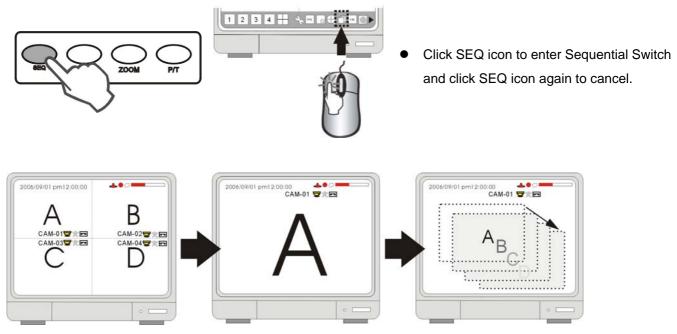

- Sequence order  $A > B > C > D \dots > A > B \dots$
- Sequence time is adjustable in system setup. Please see [SYSTEM MENU] ► [CONFIGURATION] ► [INTERVAL SETUP] for details.

# 3-7 Open Setup menu

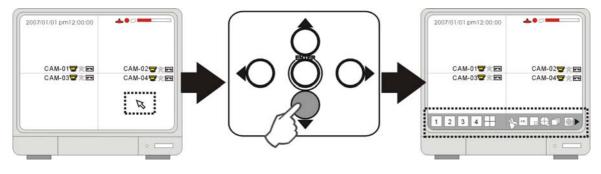

• Move the cursor by direction keys. When the cursor comes to the screen buttom, the menu will show up.

# 3-8 Record

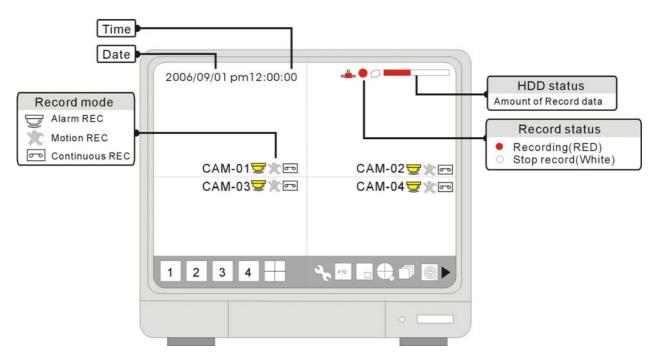

- Recording (Red): Record icon in Red indicates Schedule record, Motion record and Alarm record.
   Stop record (White): The white dot shows up when the record schedule is set to "not record" at this time.
- Record mode mark:
  - Alarm record: DVR records when the alarm is triggered
  - Motion record: DVR records when motion is detected
  - Continuous record: DVR records continuously
- If the power is cut off unexpectedly, the DVRwill automatically resume its recording schedule after the power is back.
- Regarding record mode setup, please refer to the RECORD SETUP.
- [Record percentage]

Data recorded percentage

It means the percentage of the hard drive space used for recording data.

#### Under the following circumstances, the system stops recording:

1.No video inputs.

3.No motion is detected while the record mode is set to MOTION.

4. When the record schedule is set to Not Record.

5.Without clearing HDD or running factory defaults after a new HDD is installed.

6.When Overwrite function id OFF and HDD full.

- 7. When Backup recorded images by using CDRW burning.
- 8.When update firmware.

9.In then HDD management of set up menu.

# **DVR User Guide**

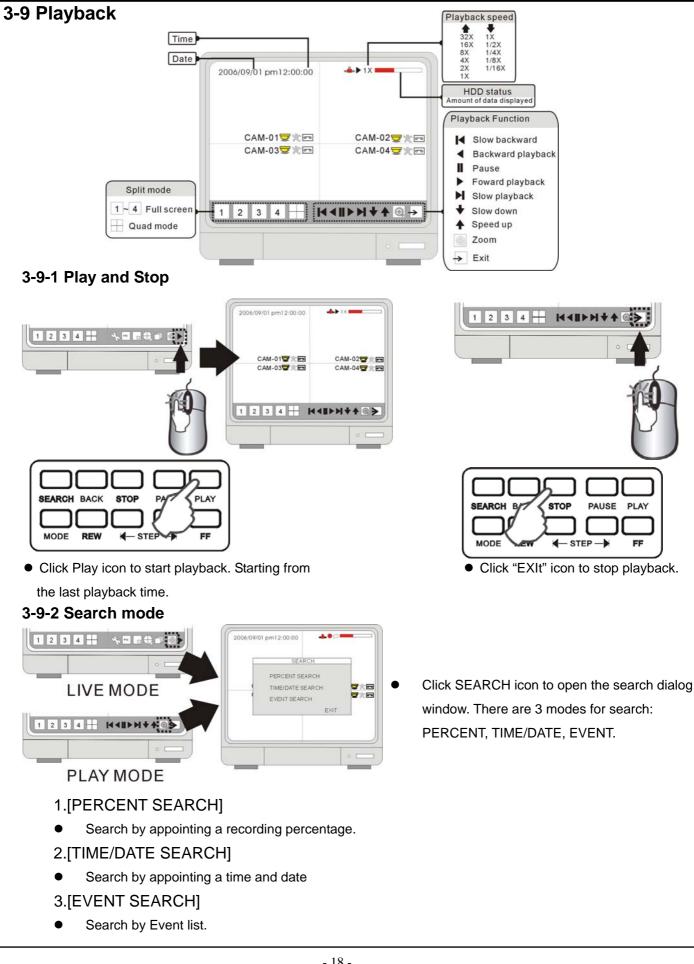

# 3-9-3 PERCENT SEARCH

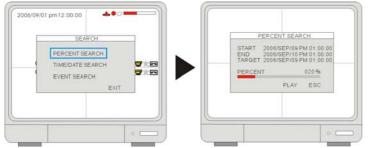

 Using Mouse wheel to select recording percentage of the search bar. Click " PLAY "to confirm and start the playback.

# 3-9-4 TIME/DATE SEARCH

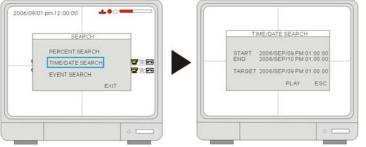

- 1.[START] The start time and date of recording
- It shows that the start time and date of the recording data.
- 2.[END] The end time and date of recording
- It shows that the end time and date of the recording data.
- 3.[TARGET] Input the appointed time and date to start playback.
- Select the time and date by Mouse wheel to adjust numbers.
- Then Click "PLAY " to start playback.

# 3-9-5 EVENT SEARCH

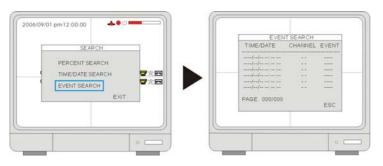

- TIME/DATE- shows the event time and date.
   CH- shows the channel in which the event happened
   EVENT- shows the type of events: Motion detection (MOT), Image lost (LOS), Alarm trigger(ALM).
- DVR keeps up to 1000 events in itsEVENT LIST.
- Using Mouse left button to select events and Mouse wheel to change pages.

#### 3-9-6 Playback speed adjustments

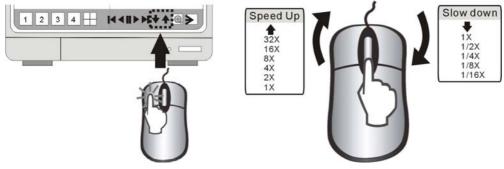

- While playback, Click playback icons to adjust the playback speed.
  - ▲ Speed up the playback Slow down the playback
  - Rewind
     Play in forward direction
  - The range of speed adjustment: 1/16X~1X, 1X~64X
- The mouse wheel can be used to adjust the speed as well.

### 3-9-7 Adjust Playback speed by IR remote controller

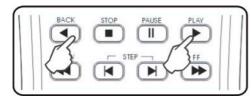

While playback, select the direction keys of remote control to adjust the speed.

- ▲ X times high-speed playback. X times low speed playback.
- Rewind.
- Play in forward direction.

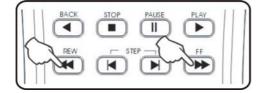

Adjust the speed by REW key (High-speed backward playback) or FF key (High-speed forward Playback). Press the keys repeatedly to adjust the speed rate.

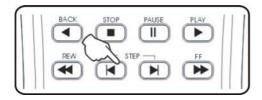

Adjust the speed by SLOW-Motion keys (Slow playback in backward or in forward).Press the keys repeatedly to adjust the speed rate. Playback picture by picture by STEP keys (Step playback in backward or in forward).

# CHAP.4 Set Up

# 4-1 Log-In

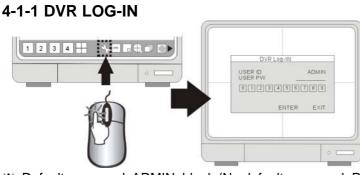

- Click MENU icon to login DVR system.
- Click 0~9 icon to enter the password.
- Then click ENTER to confirm and enter the system.

※ Default password: ADMIN: blank (No default password. Press ENTER key directly to enter the system)

#### Caution:

- 1. It is strongly suggested to change the password after the initial setup. Please keep records of your passwords. Rebooting the DVR and resetting the factory defaults will not reset the password to the default.
- 2. Please contact your reseller if you forget the password.

### 4-1-2 SYSTEM MENU

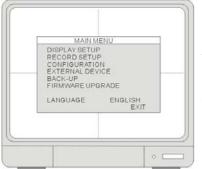

- 1.[DISPLAY SETUP]
  - Includes SCREEN SETUP and OSD SETUP.
- 2.[RECORD SETUP]
- Includes RECORD CONFIGURATION and SCHEDULE SETUP.
- 3.[CONFIGURATION]
- Includes HDD MANAGEMENT, TIME/DATE SETUP, CAMERA SETUP, INTERVAL SETUP, ALARM SETUP, BUZZER SETUP, PASSWORD SETUP, and SYSTEM INFORMATION.
- 4.[EXTERNAL DEVICE]
- Includes TCP/IP SETUP, RS232C SETUP, PAN-TILT SETUP.
- 5.[BACK-UP]
- Provide users to backup recorded data to CD Drive.
- 6.[FIRMWARE UPGRADE]
- Upgrade firmware by using CD-RW.

#### 7.[LANGUAGE]

• Change the OSD language.

# 4-2 DISPLAY SETUP 4-2-1 SCREEN SETUP

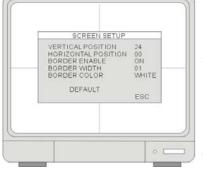

### 1.[VERTICAL POSITION]

• Adjust the vertical position of image.

2.[HORIZONTAL POSITION]

• Adjust the horizontal position of image.

3.[BORDER ENABLE]

- Enable the display of border.
- 4.[BORDER WIDTH]
- Adjust the width of border.
- 5.[BORDER COLOR]
- Adjust the width of border

# 

**4-2-2 OSD SETUP** 

#### 1.[TOP OSD OFFSET]

• Adjust the position of Top OSD.

2.[BOTTON OSD OFFSET]

• Adjust the position of botton OSD.

# 4-3 RECORD SETUP

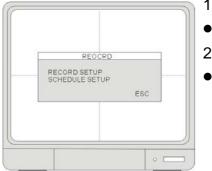

# 1.[RECORD SETUP]

• Set up recording mode, resolution, picture quality, and recording frame rate.

2.[SCHEDULE SETUP]

Program the recording schedule.

# **4-3-1 RECORD CONFIGURATION**

| RECORD SETU<br>CHANNEL<br>RESOLUTION<br>QUALITY<br>FRAME RATE | 1<br>704*240<br>HIGHEST<br>30 |
|---------------------------------------------------------------|-------------------------------|
| DEFAULT ALL-DEFAU                                             | LT ESC                        |

- 1.[CHANNEL]
- Channel select.
- 2.[RESOLUTION]
  - Set recording resolution
    - 704×240 (NTSC) / 720×288(PAL)

352×240 (NTSC) / 360×288(PAL)

#### 3.[QUALITY]

- Set up the recording picture quality
- Quality level:

Low / Mid / High / Super / Hyper.

- Data size of image in PAL system is a little bigger than NTSC system ,But the total recording time is same as NTSC system.
- To send more images via network and longer recording time, set Quality at "LOW" or "Mid" and recording at 352×240(360×288).

#### 3.[FRAME RATE]

- Set the recording speed when an alarm is triggered.
- NTSC 1~30 FPS
  - PAL 1~25 FPS

### 4-3-2 SCHEDULE RECORD

Program a recording schedule throught out the year.

- CHANNEL: Select a single channel to set schedule
- **TYPE**: To select an editing mode.
  - The editing modes are as below:
- Set up a recording mode:
  - A: Set as Alarm record. When there is an alarm triggered.
  - $\ensuremath{\textbf{M}}$  : Set as motion record when there is motion detected

C: Set as continuous record.

**M&A**: Set as Motion+ Alarm record.

- ALL: All blocks can be activated or deactivated.
- 0~24 Hour: To activate or cancel the hours in a week which are scheduled.

**SUN~SAT**: To activate or cancel the hours scheduled in a day.

- 1. If the DVR is set to MOTION RECORDING and the DVR keeps recording continuously or is not triggered to record as you expect, please check the sensitivity settings and the motion mask setup in CONFIGURATION > MOTION SETUP.
- 2. If the motion settings are too sensitive, you may want to lower the sensitivity level and define a motion detection area for more accuracy. If the motion is not triggered as your expectation, you may want to increase the sensitivity level, clear the motion mask, or enlarge the detection area.

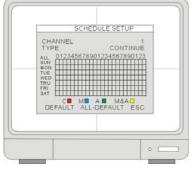

# **4-4 CONFIGURATION**

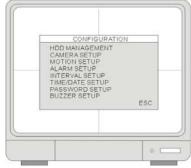

1.[HDD MANAGEMENT]

• Includes HDD SETUP (HDD Clear), and HDD INFORMATION.

2.[CAMERA SETUP]

Includes CAMERA TITLE and CAMERA COLOR SETUP.

3.[MOTION SETUP]

• Includes SENSITIVITY, DURATION, DETECT CELL NUMBER.

# 4.[ALARM SETUP]

- Set up the Alarm mode (N.C. or N.O) and the Alarm Output Duration. 5.[INTERVAL SETUP]
- Set up the switch interval of the Full screen and the PIP screen.

6.[TIME/DATE SETUP]

• Program the system date and time.

7.[PASSWORD SETUP]

• Setup the password.

8.[BUZZER SETUP]

• Set the Buzzer ON or OFF at a certain condition.

# 4-4-1 HDD MANAGEMENT

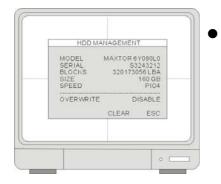

This menu shows the physical information of HDD

### 4-4-2 CAMERA SETUP

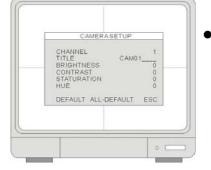

CHANNEL: Select the camera to be modified.
TITLE: Input the camera Title, max. 8 characters.
BRIGHTNESS: Adjust image brightness (-32~31).
CONTRAST: Adjust color contrast (-32~31).
SATURATION: Adjust color saturation (-32~31).
HUE: Adjust color hue (-32~31).

#### 4-4-3 MOTION SETUP

| CHANNEL<br>SENSITIVITY<br>DURATION<br>DETECT | 1<br>5<br>05 |     |  |
|----------------------------------------------|--------------|-----|--|
| CELL NUM.                                    | 01           |     |  |
| DEFAULT ALL-                                 | DEFAULT      | ESC |  |

# 1.[CHANNEL]

• Select a channel for the setup.

2.[SENSITIVITY GRADE]

Adjust motion detection sensitivity. 1 (LOW)~5 (VERY HIGH)

3.[RECORD DURATION]

The DVR record for duration from the time motion is detected. If the DVR detects motion continuosly, the DVR keeps recording through out the event,

and the duration after the last motion event. For example, the duration is set to 10 seconds and the motion last for 3 minutes. The DVR records for 3 minutes and 10 seconds.

#### 4.[DETECT CELL NUMBER]

• It will only be triggered when the cells in motion are MORE THAN the number the user has set. So the smaller the number is, the more sensitive the detection is.

#### 5.[MOTION MASK]

- Users can set up which area to detect motion and which not to detect. The area that is marked not to detect motion is Grey.
- Click the left button of mouse and drag the zone WITHOUT motion detect; click the right button of mouse and drag the zone WIITH motion detect.

### 4-4-4 ALARM SETUP

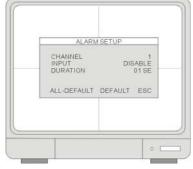

### 1.[CHANNEL]

• Select a channel for the setup.

2.[ALARM INPUT]

- Set up the Alarm Input type.
- NORMAL CLOSE- when the alarm is triggered, the circuit turns closed (ON).
   NORMAL OPEN- when the alarm is triggered, the circuit turns opened (OFF).

3.[DURATION]

Set up a post- alarm recording duration and the alarm output duration. The duration setting is applied to both functions. The setting range is from 1 second to 99 seconds.

Note: Alarm output can be triggered by alarm input and video loss. Motion cannot trigger an alarm output.

#### 4-4-5 INTERVAL SETUP

| PIP SCREEN (<br>EVENT UPDATE 60 | 1 SEC |
|---------------------------------|-------|
| DEFAULT                         | ESO   |

### 1.[SEQUENCE SCREEN]

Full Screen Sequence Interval setup. (Range: 1~99 SEC)

#### 2.[PIP SCREEN]

 Picture in Picture, the sub-picture's sequence interval setup. (Range: 1~99 SEC)

#### 3.[EVENT UPDATE]

• Event Update Time is to avoid the DVR from recording the event logs from the same event. The event types include alarm, motion and video loss. When an

event is triggered, it is possible that the same event keeps on being triggered for a period of time. With the help of Event Update Time, whenever there is an event, the DVR records the starting time and information of the event in the Event Log, and ignores the following events within the duration set in the Event update time. The setting range of the Event Update time is from 10 seconds to 990 seconds.

#### 4-4-6 TIME/DATE SETUP

| TIME/DATE                                  |                   |                   |
|--------------------------------------------|-------------------|-------------------|
| ME.                                        | 2006/SEF<br>01:00 |                   |
| OATE FORMAT<br>IOUR FORMAT<br>IONTH FORMAT | 24HO              | IAN<br>DUR<br>ISH |
| DE                                         | FAULT             | ESC               |

- The date and time set by the manufacturer maybe different from your time zone. It is very important to set up they system date and time before the DVR starts recording. Set the date and time by using Mouse wheel.
- DATE FORMAT- Asia/American/European TIME FORMAT- 12 hours/24 hours MONTH FORMAT- English/Numeric

1.We strongly suggest completing the following settings at the initial setup.

- (1) Set up the time/date, and RUN all factory defaults.
- (2) Go to HDD management and CLEAR HDD

2.DO NOT change the date and time after the recording starts It may corrupt the DVR's data archive and cause playback errors. If it is necessary to change date and time after the recording starts, please run the above steps to avoid malfunctioning.

# 4-4-6 PASSWORD SETUP

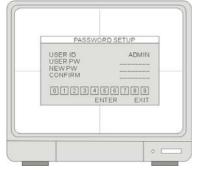

The password consists of 1 to 8 digits. Click 0~9 icon to enter the password.

Then click ENTER to confirm and enter the system.

1.[USER ID]

• Display User ID.

2.[USER PW]

• Enter the current password.

### 3.[NEW PW]

- Enter the new password.
- 4.[CONFIRM PW]
- Enter the new password again for confirmation.

# 4-4-7 BUZZER SETUP

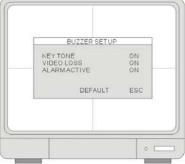

### 2.[KEY TONE]

- Turn on/off the beep while operating DVR.
- 3.[VIDEO LOSE]
- Turn on/off the beep at the video lose.
- 4.[ALARM ACTIVE]
- Turn on/off the beep when an alarm is triggered.

# **4-5 EXTRNAL DEVICE**

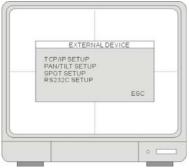

# 1.[TCP/IP SETUP]

- Set up the DVR's TCP/IP information.
- 2.[PANTILT SETUP]
- Set up the parameters of the PTZ control.

3.[SPOT SETUP]

- SPOT output setup.
- 4.[RS232C SETUP]
- Set up the parameters of the RS232 port.

# 4-5-1 TCP/IP SETUP [IP SETUP]

| MAC ADDRESS<br>DHCP MODE                   |       | 00-FD-6<br>MANUA<br>DETEC |
|--------------------------------------------|-------|---------------------------|
| IP PORT<br>IP ADDRESS<br>GATEWAY<br>SUBNET |       | 500<br>.001.16<br>.001.00 |
| DE                                         | FAULT | ESC                       |

#### 1.[MAC ADDRESS]

• Indicate the DVR's MAC address. MAC address is not editable.

#### 2.[DHCP MODE]

Inditcate the DHCP mode is set to Manual or Automatic. When DHCP is set to Automatic, you can not change any IP settings in this page. To turn off the DHCP automatic detection, exit this page and go to DHCP SETUP to change the setting.

#### 3.[IP PORT]

- Set up IP Port.
- 4.[IP ADDRESS]
- Set up the DVR's IP address.
- 5.[GATEWAY]
- Set up GATEWAY.
- 6.[SUBNET]
- Set up SUBNET MASK.

# [DDNS SETUP]

| DDNS ENABLE         ON           DNS SERVER         59.124.133.151           INTER VAL         D-00 H-00 M-20           DDNS STATUS         REGISTER           IP ADDRESS | DNS SERVER         59.124.143.151           INTERVAL         D-00.0H-00.M-20           DDNS STATUS         REGISTER           IP ADDRESS | DDNS                                                  | SETUP                            |
|----------------------------------------------------------------------------------------------------|----------------------------------------------------------------------------------------------------|-------------------------------------------------------|----------------------------------|
| REMAIN TIME D-00 H-00 M-00<br>LAST REGISTRATION DATE                                                                                                    | REMAINTIME D-00 H-00 M-00<br>LAST REGISTRATION DATE<br>DEFAULT ESC                                                                       | DNS SER VER<br>INTER VAL<br>DDNS STATUS<br>IP ADDRESS | 59.124.143.151<br>D-00 H-00 M-20 |
|                                                                                                    |                                                                                                    | LASTREGISTRA                                          | TION DATE                        |

- 1.[DDNS ENABLE]
- Turn ON and OFF the DDNS function.
- 2.[DNS SERVER]
- Set up DNS Server's IP address. Use Mouse Wheel to change the value. 3.[INTERVAL]
- Set up an interval for the DVR to report its IP address to the DDNS server automatically. (D- day / H- hour / M- minute). Use Mouse Wheel to change the value.

#### 4.[REGISTER]

 Connect to DDNS server and register the DVR information to the server. Click REGISTER to start the registration.

#### 5.[DNS STATUS]

- Indicate the current status of DDNS connection
- IP ADDRESS: Indicate the current IP address recorded in the server

**IP PORT:** Indicate the current IP port recorded in the server.

**REMAIN TIME:** Indicate the remaining time to report to the server.

#### 6.[LAST REGISTRATION DATE]

• Indicate the time of the last registration.

# **4-5-2 PAN/TILT SETUP** [COMMAND SETUP]

| -                                                              |                                       |
|----------------------------------------------------------------|---------------------------------------|
| COMMAND SETUP                                                  | 1.[CHANNEL]                           |
| CHANNEL 01<br>MODE PELCO-D<br>PTZ ID 001                       | Select PTZ channel.                   |
| BAUDRATE 2400 BPS<br>CMD DELAY 1 MSEC<br>COMMAND PAN/TILT STOP | 2.[MODEL]                             |
| LENGTH 16<br>CODE 00 00 00 00<br>00 00 00 00<br>00 00 00 00    | Select PTZ protocol.                  |
| 00 00 00 00<br>DEFAULT ALL-DEFAULT ESC                         | 3.[PTZ ID]                            |
|                                                                | Select PTZ ID.                        |
|                                                                | 4.[BUADRATE]                          |
|                                                                | Select Baud Rate of PTZ control code. |
|                                                                | 5.[CMD DELAY]                         |
|                                                                |                                       |

- Set up a delay time to run the command.
- 6.[COMMAND]
- Pick up PTZ CMD.

7.[LENGTH]

• Set up the length of PTZ control code.

8.[CODE]

• The control code of PTZ CMD.

# [SPEED SETUP]

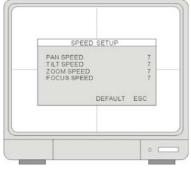

### 1.[PAN SPEED]

• Set the PANing speed.

2.[TILT SPEED]

- Set the TILTing speed.
- 3.[ZOOM SPEED]
- Set the speed of ZOOM IN/OUT.

4.[FOCUS SPEED]

• Set the speed of FOCUS NEAR/FAR.

# 4-5-3 SPOT SETUP

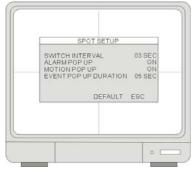

### 1.[SWITCH INTERVAL]

• Channel switching time.(Range:01 ~ 99 sec)

#### 2.[ALARM POP UP]

• When Alarm detected, the image of channel connected with Alarm sensor pops up. Set ALARM detection pop-up.

#### 3.[MOTION POP UP]

• Set MOTION detection pop-up.

#### 4.[EVENT POP UP DURATION]

- If events(ALARM or MOTION) happen on several at the same time, Chnaael 1 has the first priority to pop up. For example, if events happen on Channel 1, Channel 2 and Channel 4 at the same time, Channel 1 pops up.
- If the motion disappears on channel 1,then channel 2 pops up for the duration that you set. Hoever, even though motion happens on Channel 1 again within the duration, Channel 2 still displays. If motion on Channel 1 keeps on going even after the duration, Channel 1 pops up again.

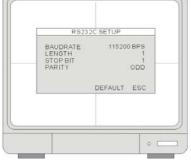

4-5-4 RS232C SETUP

Through the RS232 port, users can connect the DVR to a PC or other control devices to control the DVR. The ASCII-Code information is in **Serial port setup**. Users cannot change value in this setting.

### 1.[BAUDRATE]

• The transmission baudrate is 19200bps.

#### 2.[LENGTH]

• The transmission length is 8 bits.

3.[STOP BIT]

• The stop bit is 1.

4.[PARITY]

• The parity is none.

# **4-6 BACKUP**

| 2005/07/15 02:12:2<br>2005/07/15 02:12:2<br>USB<br>2005/07/15 02:12:2<br>2005/07/15 02:12:2<br>2005/07/15 02:12:2<br>SIZE 000MB<br>BURN |
|----------------------------------------------------------------------------------------------------|
| 2005/07/15 02:12:2<br>2005/07/15 02:12:2<br>SIZE 000MB                                                                                  |
| SIZE 000MB                                                                                                    |
| BURN                                                                                                    |
|                                                                                                    |

#### 1.[HDD]

Indicate the start and the end recording date and time of the HDD(s). •

2.[USB]

Select a starting date and time for backup. Use Mouse wheel to change the . value. Then go to SIZE to choose a backup size.

3.[SIZE]

• Insert USB device and the DVR will check the disk size and displays on the

screen. Use Mouse wheel to change the value. The DVR caculates the end date and time for backup automatically.

### 4.[BURN]

Move the cursor to BURN and Click it to start the backup. System will save the file in AJP format. Users have to install the program of BACKUP PLAYER to playback the backup file. Please refer to CHAP.5 Back-up for more details.

# **4-7 LANGUAGE**

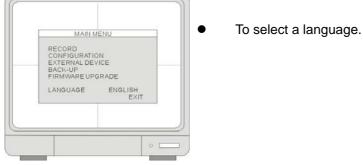

# CHAP.5 Backup

# 5-1 Data backup

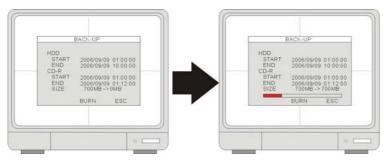

 System status messages : USB STORAGE IS CHECKING > USB STORAGE IS AVAIABLE > START WRITE IN USB STORAGE > FINISH WRITE IN USB STORAGE

# 5-2 Backup Player software installation

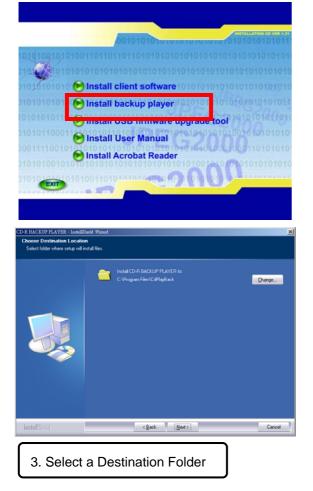

1.Insert software CD.

2. Click [Install backup player] to start the installation.

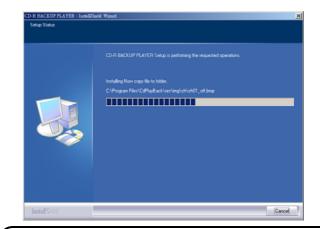

4. Copy files to the Destination Folder. System will build a new icon of [BACKUP PLAYER] on PC [DESKTOP].Double click the icon of Backup Player from Desktop to run the program.

# 5-3 Backup Player software interface

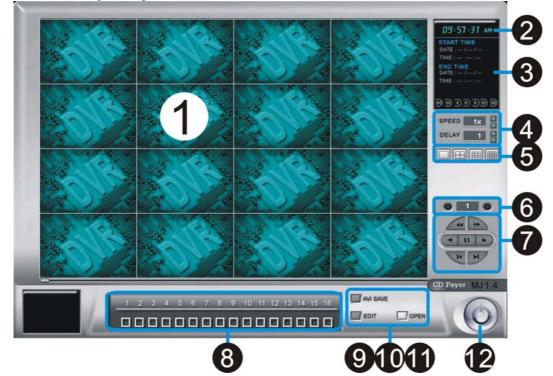

- 1.Display screen: To display the backup image
- 2. Time display: To indicate the current time
- 3. Information window: To indicate the CD's start/end time and date, and the backup video quality (resolution).
- 4.Speed Adjustment:

|                                                                                                    | Speed 2x                                                 | , 8X,16X, 32X, 64X) |   |              |  |  |  |  |
|----------------------------------------------------------------------------------------------------|----------------------------------------------------------|---------------------|---|--------------|--|--|--|--|
| and press 🥢 for Fast Rewind and 🕨 Fast Forward                                                                        |                                                          |                     |   |              |  |  |  |  |
| Delay 1 Delay: Select a speed to play in slow motion (1/2X, 1/4, 1/8X, 1/16<br>and press for Rewind and D for Forward |                                                          |                     |   |              |  |  |  |  |
| 5.                                                                                                    | 5                                                        |                     |   |              |  |  |  |  |
| 6.                                                                                                    | 6. 👥 : Go to the next page 🛛 🔄 : Go to the previous page |                     |   |              |  |  |  |  |
| 7.                                                                                                    | Function button:                                         |                     |   |              |  |  |  |  |
|                                                                                                    | 🖉 🖾 Fast R                                               | Rewind              | * | Fast Forward |  |  |  |  |
|                                                                                                    | 🔄 Rewin                                                  | d                   |   | Forward      |  |  |  |  |
|                                                                                                    | 🛄 Pause                                                  | •                   |   |              |  |  |  |  |
|                                                                                                    | To the                                                   | beginning           | H | To the end   |  |  |  |  |

- 8. Channel selection: To select a single channel from CH1 to CH16
- 9. AVI SAVE: To save the backup video to AVI format
- 10.EDIT: To open the dialog window to save a single frame as a JPEG file or or print it out.
- 11.Open: To open the backup file from CD-R
- 12.EXIT: To exit the program

#### > Open AJP file

1. Select (OPEN) and the window below will show up on the screen.

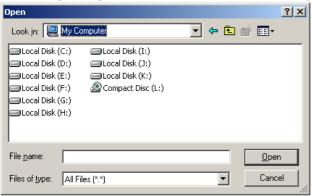

2. Select the file and click **[OPEN]** to open the AJP file.

#### > Save JPG file

- 1. During playback and under FULL SCREEN MODE, when you see the picture you want to save, click EDIT.
- 2. Select [SAVE] to save the picture as JPEG file or select [PRINT] to print the image.

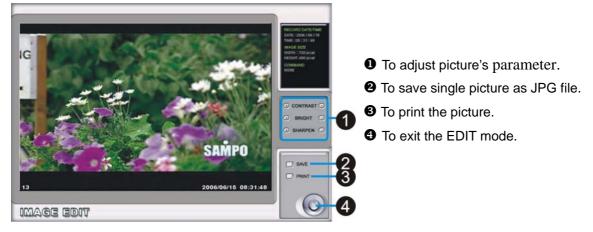

#### > Save as AVI file

During playback, you can save the backup file to AVI format.

- 1. Open the backup file from CD-R, playback to where you want to start saving the AVI file. Select [AVI SAVE] to open the AVI SAVE dialog window.
- 2. Select the channel, frame rate, and AVI image size.
- 3. Select "START" to save and "END" to stop the process.
- 4. Click [AVI SAVE] again to close the AVI SAVE dialog window.

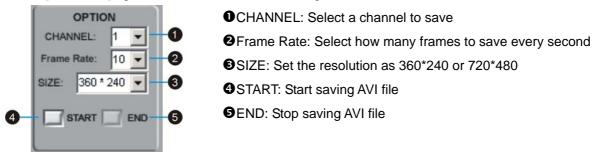

# **CHAP.6 PTZ camera control**

# 6-1 PTZ camera Installation

# 6-1-1 Connection Setup

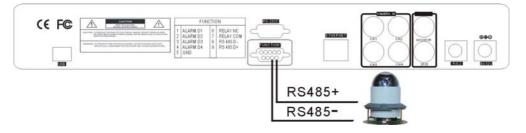

• Connect the PTZ's D+ to the DVR's D+, and D- to D-.

# 6-1-2 PTZ setup

Each PTZ manufacturer may have different transmission buad rate. Please refer to the PTZ manuals for the detail information. Enter the baud rate suggested by the manufacturer in the DVR's PTZ setup.

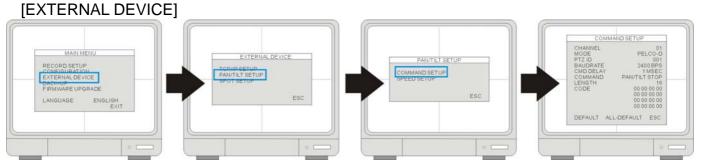

- SYSTEM MENU ► EXTERNAL DEVICE ► PANTILT SETUP ► COMMAND SETUP
- 1. [MODEL]: select a PTZ protocol.
- 2. [PTZ ID]: enter the PTZ's ID / address.
- 3. [BAUD RATE]: enter the PTZ's transmission baud rate

**4. [CMD DELAY]:** the delay time of the command transmission between bytes. Please refer to the PTZ user manual for the manufacturer's suggestion.

# 6-2 PTZ camera operation

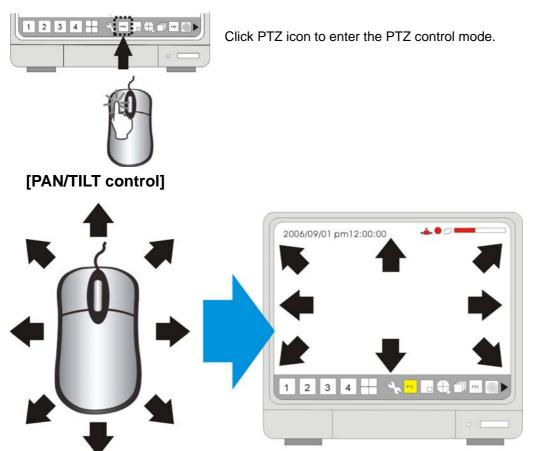

After entering PTZ control mode, move the mouse to all corners and direction icons will appear. Click on them
and it will turn yellow. In the mean time the DVR has sent out the code .

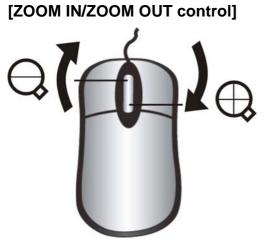

• Use the mouse wheel to control zoom in/zoom out.

# **CHAP.7** Network and client software

DHCP DVR

# 7-1 Network installation and setup

# 7-1-1 Via Cable

|                   | Dynamic IP  |              |
|-------------------|-------------|--------------|
| Direct Connection | Cable modem |              |
| •                 |             |              |
| •                 |             | (INTERNET)   |
| SETUP]            |             | $\checkmark$ |
| the DHC           | Client PC   |              |
| ENTER 1           |             |              |

• Enter [SYSTEM MENU] ► [EXTERNAL DEVICE] ► [TP/IP SETUP] ► [IP SETUP] ► [DHCP MODE]. Place the cursor at DHCP MODE and press ENTER to switch the DHCP MODE to [AUTOMATIC]. Then, move the cursor over [DETECT IP] and press ENTER to detect IP. DVR will automatically get the IP ADDRESS, SUBNET MASK, and GATEWAY from the Cable Modem and shows the IP information on the DVR.

Connect the Network cable of Cable Modem output to DVR

• Press MENU and go back to the previous setup page, [TP/IP SETUP]. Go to [IP SETUP] to set up the port number. You can either use the default port number or assign a new one.

# 7-1-2 Via ADSL

• First, identiry if you have Static IP or Dynamic IP service. If you do not know, ask your ISP (Internet Service Provider). If you have Static IP, your ISP should provide you a static IP address, which will never change even when you reboot your modem.

# [Via ADSL with Static IP address]

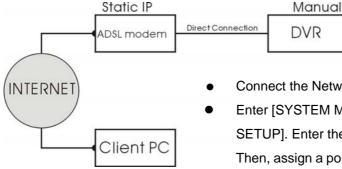

Connect the Network cable of Cable Modem output to DVR

Enter [SYSTEM MENU] ► [EXTERNAL DEVICE] ► [TP/IP SETUP] ► [IP
SETUP]. Enter the IP address, gateway, subnet mask provided by your ISP.
Then, assign a port number to the DVR, or you can use the default one as well.

- If you find that you cannot enter or change any addresses, check if DHCP is set to Automatic. Press MENU to go back to the previous page, [TCP/IP Setup], and then enter [IP SETUP]. Select DHCP MODE and press ENTER to switch DHCP to MANUAL
- In some very rare cases, we found the DVR did not support certain Static IP Addresses. If it happens, add a Router to the network system. The setup is the same as the next session, [Via ADSL with Dynammic IP.]

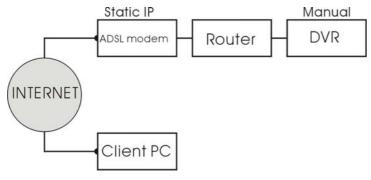

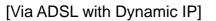

Client PC

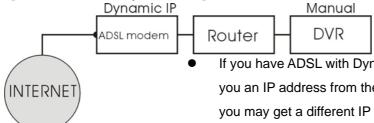

If you have ADSL with Dynamic IP address, the network administrator assigns you an IP address from their pool when you or your ISP reboots the network and you may get a different IP address from time to time.

If you are using ADSL service with Dynamic IP, you must add a Router in the network system, unless your DSL MODEM has a built-in Router.

- Go to [EXTERNAL DEVICE] ▶ [TCP/IP SETUP] ▶ [IP SETUP] to enter the virtual IP address for the DVR and the IPs of gateway and subnet mask. Then, assign a port number to the DVR or you can use the default port number as well.
- If you find that you cannot enter or change any addresses, check if DHCP is set to Automatic. Press MENU to go back to the previous page, [TCP/IP Setup] and then enter [IP SETUP]. Select DHCP MODE and press ENTER to switch DHCP to MANUAL
- The Gateway IP is your router's IP address and the Subnet Mask should match the Subnet Mask IP of your router.

Tip: If you have other computers connected to the router, you can find out the Subnet Mask and Gateway information from the computers. From the computer desktop's Start Menu, choose Run. Type "cmd" to open a command prompt. In this command prompt, type "ipconfig" and hit "ENTER" and it'll show the computer's IP configuration. Your DVR should have the same IP configuration of Subnet Mask and Gateway as the computer, if they are connected to the same router. In addition, the first 3 segments of the local IP Address should be the same as well. For example, if your computer's local IP address is 192.168.1.100, your DVR's IP address should be 192.168.1.XXX.

- Set up the router to forward the port to the DVR. Please refer to 7-3 Router Setup for details.
- After the setup is completed and the DVR can be accessed from Internet, proceed to the DDNS setup. Since you
  may get different IP addresses from time to time, setting up the DDNS service allows you to log in from the remote
  by using a fixed code name, instead of using the IP addresses that are constantly changing.

# 7-2 Router setup

- There is a wide selection of routers in the market. They may be very different in terms of configuration and operation. Here is an example of how to set up a router. For details, please read your router's manual.
- First, connect a computer to the router for configuration.

In this example, the DVR's IP is set to 192.168.1.53 and its port number is 8000. The router model is PCI BLW-04G.

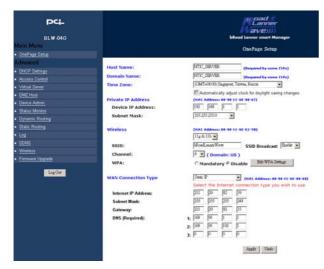

• Enter the router's setup and select Static IP or PPPoE.

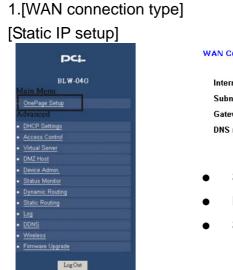

| WAN Connection Type                    | Static IP            | (MAC Address: 00-90-CC-6E-00-68)   |
|----------------------------------------|----------------------|------------------------------------|
|                                        | Select the Intern    | et connection type you wish to use |
| Internet IP Address:                   | 211 . 20 . 82        | . 39                               |
| Subnet Mask:                           | 255 255 255          | . 248                              |
| Gateway:                               | 211 . 20 . 82        | . 33                               |
| DNS (Required):                        | <b>1:</b> 168 95 1   | . 1                                |
|                                        | <b>2:</b> 168 95 192 | . 1                                |
|                                        | 3: 0 . 0 . 0         | . 0                                |
| <ul> <li>Select the mode in</li> </ul> | WAN connection       | n Type                             |

- Select the mode in WAN connection Type
- Enter the static IP Address, Subnet Mask, Gateway, DNS provided by your ISP
- Save the settings.

# **DVR User Guide**

## [PPPoE setup]

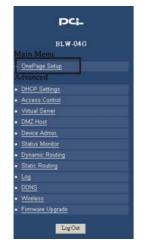

| WAN Connection Type                | PPPoE (MAC Address: 00-90-CC-6E-00-68)              |
|------------------------------------|-----------------------------------------------------|
|                                    | Select the Internet connection type you wish to use |
| User Name:                         | testdvr                                             |
| Password:                          | *****                                               |
| Fixed IP Address:                  | C Enable 🛛 © Disable                                |
| IP Address:                        | 211 . 20 . 82 . 39                                  |
| C Connect on Demand: Max Idle Time | 5 Min.                                              |
| С <i>и</i> и ринрии <u>30</u> р    |                                                     |

• Keep Alive: Redial Period 30 Sec.

. . . .. .

- Select PPPoE in WAN connection Type
- Enter User Name and Passward provided by your ISP
- The router will get the IP address upon connection. In this example, we get the • IP address of 211.20.82.39.

## 2. [Virtual server setup]

|   | PCi-             |
|---|------------------|
|   | BLW-04G          |
| N | fain Menu        |
|   | OnePage Setup    |
| A | dvanced          |
|   | DHCP Settings    |
| • | Access Control   |
| ł | Virtual Server   |
| b | DMZ Host         |
|   | Device Admin     |
|   | Status Monitor   |
|   | Dynamic Routing  |
|   | Static Routing   |
|   | Log              |
|   |                  |
|   |                  |
|   | Firmware Upgrade |
|   | Log Out          |

| Ports       | TCP UDP    | Redirect IP Address | Enable   |
|-------------|------------|---------------------|----------|
| 1600 ~ 1600 | V V        | 192.168.1.180       | <u> </u> |
| 8000 ~ 8000 | <u>ସ</u> ସ | 192.168.1.53        |          |
| ~           | ГГ         | 192.168.1.          | Г        |
| ~           |            | 192.168.1.          | Г        |
| ~           |            | 192.168.1.          |          |
| ~           |            | 192.168.1.          | <b>—</b> |
| ~           | ГГ         | 192.168.1.          |          |
| ~           |            | 192.168.1.          | <b>—</b> |
| ~           |            | 192.168.1.          |          |
| ~           | ГГ         | 192.168.1.20        |          |

- Enter Virtual Server setup. •
- Enter DVR's IP (192.168.1.53) and port number (8000). Enable the port and • check both protocols of TCP and UDP. Save the settings before leaving this page.
- Once the routing table is setup, when the client software connects to • 211.20.82.39 with PORT 8000, the router will forward the packets to its matching destination, 192.168.1.53, and thus connect the client to the DVR.

# 7-3 Client software 7-3-1 Install and setup

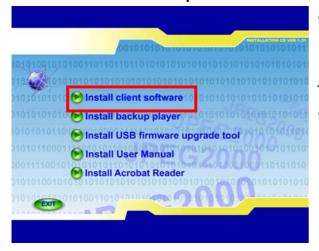

- Insert the Install CD into CD-ROM, and the computer will auto-run the Install program. We suggest installing the software on Windows XP or Windows 2000.
- 1.[Install Client software]
- Click [Install Client software].

# 7-3-2 Install Client software

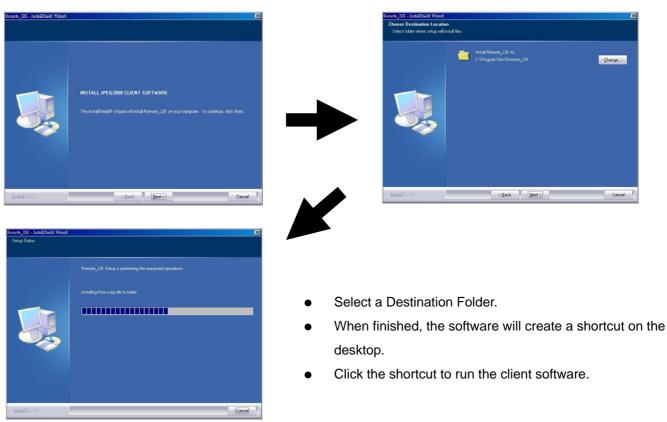

# 7-3-3 Software operation

[Remote viewer interface]

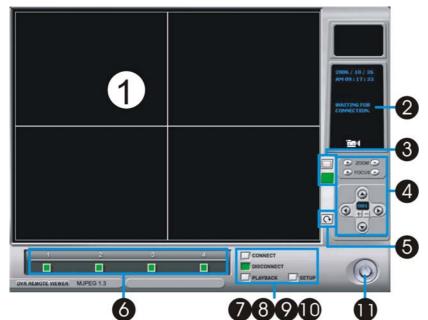

## 5.[Sequence]

• Full screen sequencing.

## 6.[Channel Selection]

• To select CAM1~16 when full or split screen display.

## 7.[Connect]

• To select a DVR IP address from IP list for connection.

## 8.[Disconnect]

• To disconnect the DVR.

## 9.[Playback]

• To enter playback.

## 10.[Setup]

• To enter the setup.

## 11.[Power]

• To close the remote program. The connection to the DVR will break off after the remote software is closed.

## 1.[Live Display]

• Remote DVR Live display

### 2.[Current Status ]

• To show the current status

### 3.[Screen Split]

• To select Full/4/9/16 split screen display

## 4.[PTZ Camera Control ]

• To control PTZ Camera Zoom/Focus/Direction

## **% Remote Control of PTZ:**

- 1) Set up PTZ at DVR first
- 2) Set up PTZ from the Client Software

# 7-3-4 Client software setup [IP/PORT]

| AME 2 | PORT<br>PASSWOR | 6<br>6<br>1<br>7 |
|-------|-----------------|------------------|
|       |                 |                  |
| NAME  | IP              | PORT             |
|       | 244             | PORT             |
| NAME  | 119             | PORT             |

# 5.[USER ID]

• Eenter the user ID as "ADMIN".

# 6.[PASSWORD]

• Enter the DVR Admin's password

# 7.[MANUAL/DDNS]

- If you have static IP address or are not using DDNS service, select MANUAL. If you are using DDNS service, select DDNS and click the tab DDNS on the top and enter DDNS setup page.
- % If you are setting up a new DVR to connect, follow the steps:
- 1. Enter the DVR's location or name.
- 2. Enter the DVR's IP address and port number.
- 3. Eenter the user ID as "ADMIN" and DVR Admin's password
- 4. Press SAVE and then OK. Click CONNECT from Remote Viewer Interface
- 1. How to find out my real IP address: if you have computers connected to the router which the DVR is connected to, you can use your computer and go to http://www.whatismyip.com to find out your current IP address.
- What is virtue IP address: The Internet Assigned Numbers Authority has reserved the following three blocks of the IP address space for private internet (local networks): 10.0.0.0 10.255.255.255
   172.16.0.0 172.31.255.255
   192.168.0.0 192.168.255.255
   Also, IP addresses in the range of 169.254.0.0 -169.254.255.255 are reserved for Automatic Private IP Addressing. These IP's should not be used on the Internet.

# 1.[IP LIST]

 Show the list of saved DVR IP addresses. If you are connecting to a DVR in this list, you can simply click it from the list, enter the DVR Admin's password, and press SAVE and then OK. Click CONNECT from Remote Viewer Interface to connect.

## 2.DVR NAME]

• Enter the DVR's location or name

## 3.[IP ADDRESS]

- Enter the DVR's IP address
- If the DVR is connected to a router, you have to enter a real IP address, instead of using a virtue IP address.

## 4.[PORT]

• Enter the DVR's port number.

Two users' network access is available.

## [DDNS]

| DDNS INFO -<br>Group 1<br>DVR 2 | GROUP | SAVI | - 3 |  |
|---------------------------------|-------|------|-----|--|
| DVR INFO                        |       |      |     |  |
| User ID 5<br>Password 6         | admin | GetI | 0   |  |
|                                 |       |      |     |  |

#### 1.[Group]

• Enter Group name registered on DDNS Server. Please refer to **7-5 DDNS setup and operation for details.** 

### 2.[DVR Name]

 Enter DVR name registered on DDNS Server. If the DVR name is entered and saved before, click LOAD to browse the list.

### 3.[Save/Load]

- Save: Save the setup into the DDNS list
- Load: Open the DDNS list. . Please see the following illustration [DDNS LIST] for details.

4.[IP Address]

• Show DVR's current IP address and Port number.

5.[USER ID]

Enter ADMIN

6.[PASSWORD]

- Enter the DVR Admin's password.
- 7.[Get IP]
- Click "Get IP" to get the current DVR IP address and port number from DDNS server.

8. Click OK and then click CONNECT from Remote Viewer Interface.

#### [DDNS LIST]

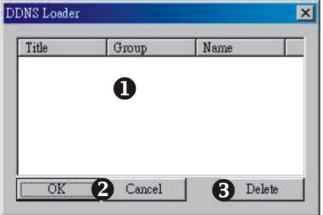

# 1.[DDNS SETUP LIST]

• Show all saved DDNS setup.

2.[OK/Cancel]

 Choose a certain setup in the list then click OK or Cancel.

#### 3.[Delete]

• Delete a selected item from the list.

1.[Set Path to Save Reorded Images]

C:\Program Files\Remote\_J2K.

2.[Run in Full Screen Mode]

3.[Circular Monitoring Interval]

Set up a sequential switch interval.

computer screen.

Set a path to save the video clips. If you do not specify a

path, the program will save all files to its default location,

Check the box to enlarge the Interace to the full

Select a Fast forward (FF) speed of remote Playback.

#### [PTZ/SAVE]

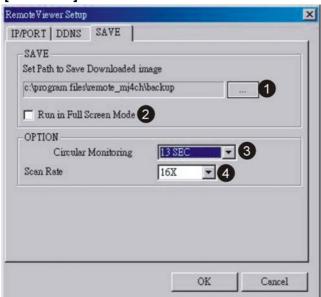

### 7-3-5 PTZ control

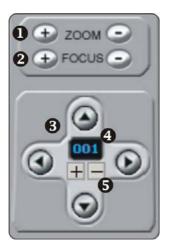

### 1.[ZOOM]

• Use + / - to adjust PTZ Zoom IN/OUT.

4.[Scan Rate]

- 2.[FOCUS]
- Use + / to adjust PTZ Fous.

•

•

•

•

- 3.[PAN/TILT CONTROL]
- Click the direction buttons to control Pan and Tilt.

### 4.[PTZ ID]

• Show the PTZ ID that is under control.

5.[+/-]

• Click +/- to select a PTZ ID.

# 7-3-6 Remote playback

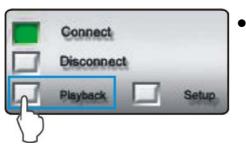

When the DVR is connected, click [PLAYBACK] to enter Playback interface.

# [Remote Playback Interface]

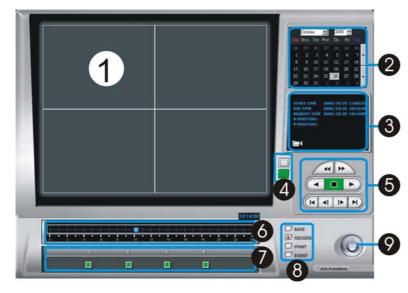

## 1.[Playback Picture]

- To show the playback video
- 2.[Time/Date Selection]
- To select time/date of playback
- 3.[Record and Playback Status]
- START To show the record START Time/Date

END – To show the record END Time/Date REQUEST – To show the record DISPLAY Time/Date

- 4.[Screen Split]
- To select Full/4 split screen display

- 5.[ Search Button ]
- To operate the search function
- 6.[Time Selection]
- To select the time of playback
- 7.[Channel Selection]
- To select CAM1~16 when full screen display
- 8. [Auxiliary Function Button]
- SAVE : To save image as JPEG file to PC when the playback is paused.
   PRINT : To print out the picture when the playback is paused.
   EVENT : To show the DVR's event list.
  - RECORD : To save the record image to the assigned path as AVI format.
- User can play AVI file by Windows Media Player.
- 9.[ Power]
- To close the playback program and return to Remote Viewer. [Search button]

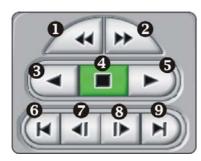

- 1. Fast Reward (RW)
- 2. Fast Forward (FF)
- 3. RW (Speed 1X)
- 4. Stop / Pause
- 5. Playback (Speed 1X)
- 6. Go to the beginning of recording
- 7. Jump to the previous hour
- 8. Jump to the next hour
- 9. Go to the end of recording

# DVR User Guide

[Remote Playback Operation]

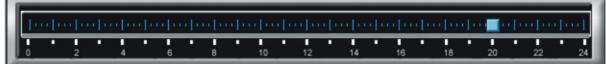

• Drag the mouse over the time bar to select a playback time.

|   |     | 5   | 200 |     | st  | Augu |     |
|---|-----|-----|-----|-----|-----|------|-----|
|   | Sat | Fri | Thr | Wed | Tue | Mon  | Sun |
|   | 6   | 5   | - 4 | 3   | 2   | 1    | 31  |
| * | 13  | 12  | 11  | 10  | 9   | 8    | 7   |
|   | 20  | 19  | 18  | 17  | 16  | 15   | 14  |
|   | 27  | 26  | 25  | 24  | 23  | 22   | 21  |
| + |     |     |     | 31  | 30  | 29   | 28  |
|   | 10  |     |     |     |     |      |     |

- Select a Year/Month/Day to playack.
- Click RW or PLAYBACK to start the playback
- If the DVR cannot find the selected playback date and time, the playback will starts from the next video clip.

# [Playback by EVENT LIST]

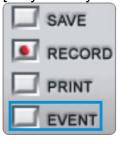

- You can search a playback video clip by EVENT LIST. The events include Video Loss, Motion and Alarm.
- Press "EVENT"

| Channel    | Alarm Type      | Date/Time            |
|------------|-----------------|----------------------|
| CH1<br>CH2 | no loss -> loss | [2004/08/28]11:01:51 |
| CH2        | no loss -> loss | [2004/08/28]11:01:54 |
|            |                 |                      |

 Select an event from Event List and click twice to start playback

# 7-3-7 Back up via Client software

• Save the recorded data as single JPEG picture or AVI format.

[Save the recorded data as single JPEG picture]

.

• Press "STOP" right before where you want to save and press "SAVE".

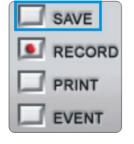

The picture will be saved to the assigned path which you set up in

7-4-4 [Remote software setup] ► [PTZ/SAVE]

## [print the recorded data]

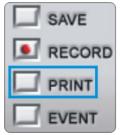

Press "STOP" and "PRINT" to print out the picture.

### [SAVE AS AVI]

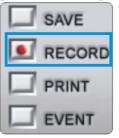

- During playback, press "RECORD" to start saving to AVI and press "RECORD" again to stop.
- A message "Saving OK" pops up when you successfully save the video to AVI.

# 7-4 DDNS setup and operation

| JPEG2                  | DOD DDNS SERVER<br>UUU Have a nice day |  |
|------------------------|----------------------------------------|--|
| REGISTER               | DDNS REGISTER GROUP Password           |  |
| Copyright © 2005 JPEG2 | LOG IN Forget password                 |  |

- 1. Connect to DDNS SERVER(http://www.j2kdvr.com or http://59.124.143.151) by IE browser
  - Select [REGISTER] to register a new account

| JPEG2(                   | DDNS SERVER<br>Have a nice day | (( 6 )) |
|--------------------------|--------------------------------|---------|
|                          | DDNS REGISTER                  |         |
| HOME                     | New User                       |         |
| F&Q                      | GROUP User Password            |         |
|                          | Confirm Password               |         |
|                          | E-mail                         |         |
| Copyright © 2005 JPEG200 | <u>ок</u>                      |         |

2. Add a new account

• Group: Add a new user name

User Password: Add user password

Confirm Password: Confirm the password

E-mail: Add an Email address for the password reminders

| GROUP    |                 |
|----------|-----------------|
| Password |                 |
| LOG IN   | Forget password |

3. Enter group name and password to LOGIN DDNS function.

# **DVR LIST**

| DVR Name | •        | OK          |           | Backup | Player                | Add | DVR  | User logout        |
|----------|----------|-------------|-----------|--------|-----------------------|-----|------|--------------------|
| Number   | DVR Name | MAC Address | IP        | PORT   | Last Mo<br>Year/M / I |     | Web/ | Backup/Edit/Delete |
|          |          |             | No DVR DA | ATA    |                       |     |      |                    |

4. Select "ADD DVR" to add DVR information

| DVR Name    |   |
|-------------|---|
| MAC Address |   |
| IP          |   |
| Port        | 1 |

5. Add DVR information:

DVR NAME: Set a DVR name
 MAC ADDRESS: Enter the DVR's MAC address. DVR's MAC address can be found in DVR's
 [SYSTEM MENU] ► [EXTERNAL DEVICE] ► [TCP/IP SETUP] ► [IP CONFIG SETUP]

IP: Enter the DVR's current IP address

PORT: Enter the DVR's port number

**%**It is required to enter DVR NAME and MAC ADDRESS. DVR's IP and PORT number can be left blank..

• Press [OK] to save the settings

# **DVR LIST**

| DVR Name | •        | OK           |    | Backu | p Player                    | Ad | d DVR  | User    | logout        |
|----------|----------|--------------|----|-------|-----------------------------|----|--------|---------|---------------|
| Number   | DVR Name | MAC Address  | IP | PORT  | Last Modifi<br>Year/M / D H |    | Web/Ba | ckup/H  | dit/Delete    |
| 1        | demo     | 000A01020304 |    |       |                             |    | Web/Ba | ickup/( | Edit / Delete |

6. Edit and delete DVR information

• EDIT: To edit the DVR information DELETE: To delete the DVR information

## 7-4-2 DVR setup

1. The DVR setup is a onetime effort. First, make sure your DVR can be accessed over the Internet. Please refer to **Network installation and setup for details.** 

#### 2. Go to [SYSTEM MENU] > [ [EXTERNAL DEVICE] > [TCP/IP SETUP] > [DDNS SETUP]

|    | DDNS SETUP                                                                                                    |
|----|----------------------------------------------------------------------------------------------------|
|    | DDNS ENABLE         ON           DNS SERVER         59.124.143.151           INTERVAL         D-00 H-00 M-20           REGISTER         DDNS STATUS           IP ADDRESS |
|    |                                                                                                    |
| DI | DNS IP: 59.124.143.151                                                                                                    |

- DDNS ON/OFF: Press ENTER to turn ON the DDNS service.
- DNS SERVER: Enter the DDNS Server IP address.
- INTERVAL: Set an interval for the DVR to auto-update its IP address to DDNS server. (D- day / H- hour / M- minute)
- REGISTER: Connect to DDNS server and register the DVR information to DDNS database
- DNS STATUS: Indicate the current status of DDNS connection
   IP ADDRESS: Indicate the current IP address in DDNS server
   IP PORT: Indicate the current IP address in DDNS server
   REMAIN TIME: Indicate the remaining time to update the IP address

LAST REGISTRATION DATE: Indicate the last date of registration

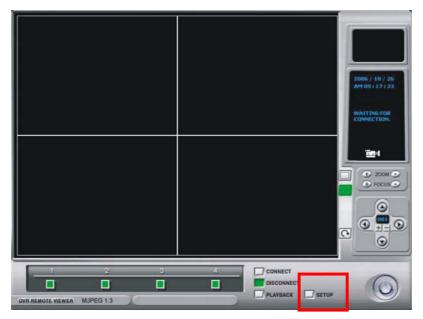

## 7-4-3 Client software setup

1. Run Client software and enter SETUP

# DVR User Guide

| RemoteViewer Setup                                       | RemoteViewer Setup                                         | ×      |
|----------------------------------------------------------|------------------------------------------------------------|--------|
| IP/PORT DDNS SAVE                                        | IP/PORT DDNS   AVE                                         |        |
| NAME © MANUAL © DDNS<br>ADDRESS PORT<br>USER ID PASSWORD | DDNS INFO<br>Group GROUP SAVE<br>DVR GROUP LOAD            |        |
| NAME IP PORT                                             | DVR INFO<br>IP Address<br>User ID admin<br>Password Get IP |        |
| Save Delete OK Cancel                                    | ок                                                         | Cancel |

2. Select DDNS in [IP/PORT] setup

| PPORT DDNS  | SAVE   |       |        |
|-------------|--------|-------|--------|
| - DDNS INFO | Fanoun |       |        |
| Group       | GROUP  | SAVE  |        |
| DVR         | GROUP  | LOAD  |        |
| DVR INFO    |        |       |        |
| IP Address  | ř      | — I [ |        |
| User ID     | admin  |       |        |
| Password    |        | GetIP |        |
|             | ·      |       |        |
|             |        |       |        |
|             |        |       |        |
|             |        | ок    | Cancel |

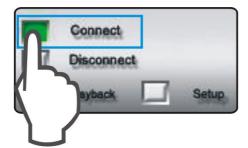

3.Go to DDNS setup

[DDNS INFO]

- **GROUP**: Enter Group nameregistered on DDNS Server.
- DVR NAME: Enter DVR name registered on DDNS Server. If the DVR name is entered and saved before, click LOAD to browse the list.
- Save/Load:

Save: Save the setup into the DDNS list. Load: Open the DDNS list.

[DVR INFO]

- **Get IP**: Click "Get IP" to get the current DVR IP address and port number from DDNS server.
- IP Address: Show DVR's current IP address and Port number
- User ID: Enter ADMIN
- **Password**: Enter the DVR Admin's password and click OK to complete the DDNS setup.
- Click "CONNECT" to get the connection with DVR

## 7-4-4 Configuration of DDNS connection

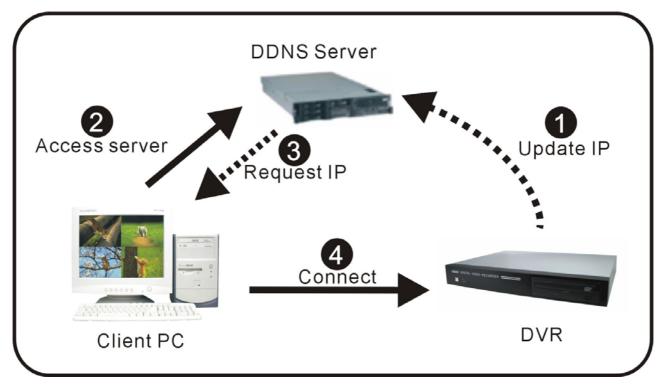

- 1. DVR connect to DDNS server automatically and update the IP address by itself.
- 2. The client accesses to DDNS server and requests IP address from DDNS server.
- 3. DDNS server replies the DVR's IP address and port number.
- 4. Client PC connects to DVR.

# 7-5 Remote Live View via IE Browser

Users can also access to the DVR from Internet Explore for remote viewing, remote backup, and playback the backup file. Log on to DDNS server and go to the DVR List

## 7-5-1 IE viewer interface

• Click WEB to link to your DVR

# **DVR LIST**

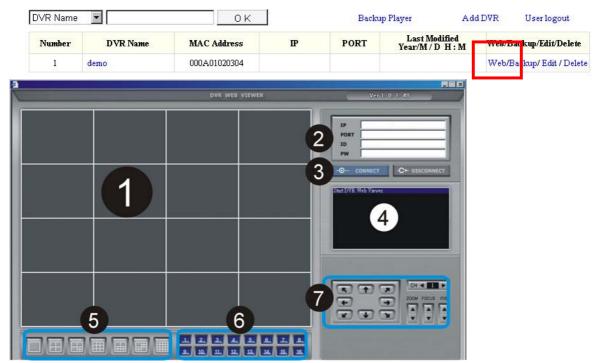

1.[Live picture]

• Shows the live pictures of DVR

2.[DVR info]

 IP: Indicate the IP address of DVR PORT: Indicate the PORT of DVR ID: Use ADMIN

PW: Enter the ADMIN's password

3.[CONNECT/DISCONNECT]

- CONNECT: Connect to DVR and get the live picture
- DISCONNECT: Interrupt the connection with DVR

4.[Status Window]

- Shows the current status of connection
- 5.[Selection of multi screen]
- Switch to the different modes of multi-screen displays

6.[Channel selection]

• Select a single channel for full screen display

7.[PTZ control]

Control PTZ camera

8.[Scalability]

• 4To adjust transimission speed. The smaller it is, the faster it is, and the image quality is comparatively worse.

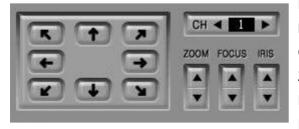

PTZ: Select the protocol BAUDRATE: Select the baud rate CH: Select the ID of PEZ camera ZOOM: Zoom in/out FOCUS: Focus near/far IRIS: IRIS open/close

## 7-5-2 Web Network Backup

# **DVR LIST**

| DVR Name |          | OK           |    | Backu | p Player Ad                       | ld DVR | User logout          |
|----------|----------|--------------|----|-------|-----------------------------------|--------|----------------------|
| Number   | DVR Name | MAC Address  | IP | PORT  | Last Modified<br>Year/M / D H : M | Web/B  | ackup/Edit/Delete    |
| 1        | demo     | 000A01020304 |    |       |                                   | Web    | ackup/ Edit / Delete |

Click "Backup" to open the web page "Web Network Backup"

| Backup Information                                                                                                    | 3 DVR S                                                                | erver Information                          |
|----------------------------------------------------------------------------------------------------|------------------------------------------------------------------------|--------------------------------------------|
| IP Address 61.219.48.72 Network Port 1600                                                                                                    | Recorded Start Time     Recorded End Time                              | 2006/01/03 00:12:15<br>2006/01/03 13:06:15 |
| User ID admin User Password Save File Path D:\TEST.AJP                                                                                                    | 4                                                                      | Update<br>Jackup Status                    |
| Start Backup Time         2006/01/03 00:           End Backup Time         2006/01/03 13:           2         Connect Test         Unlock           Stet Backup Time         Start Back | OS:55     Receive Rates     Backup Rates     Receive bps     Save Size | Update Record Time !                       |

1.Backup Information:

• IP Address: Enter the IP address of DVR

Network Port: Enter the port of DVR

User ID: Enter "Admin"

User Password: Enter Admin's password

Save File Path: Set a path to save the backup file (This function is active only when the connection is established)

Start Backup Time: The start time of file backup (This function is only active under the connection is established")

End Backup Time: The end time of file backup (This function is only active under the connection is established")

- 2. Function setup:
- Connect Test: To test the connection status
   Unlock: To get the record start/End time of DVR
   Set Backup Time: Set the start/end time, size and path of file backup
   Start Backup: Active the backup function
- 3. The information of DVR Server:
- Recorded Start Time: Indicate the recorded start time Recorded End Time: Indicate the recorded end time
- Update: Update the recorded time
- 4. Backup Status
- Message: Indicate the backup status
   Receive Rate: Indicate the percentage of backup image received
   Backup Rate: Indicate the completed percentage of backup image received
   Receive bps: Indicate the bps of backup image received
   Save Size: Indicate the size of backup image saved

#### 7-5-3 Backup Procedure

- 1. Select [Connect Test] to test the status to DVR connection
- 2. Select [Unlock] to get the record start/End time of DVR
- 3. Select [Set Backup Time] to setup the backup function

| <ul> <li>Recorded Start Time</li> </ul> |           |                          |     |      |        |
|-----------------------------------------|-----------|--------------------------|-----|------|--------|
| · Recorded Start Time                   | 2106/0    | 01/03 04:51              | :32 |      |        |
| <ul> <li>Recorded End Time</li> </ul>   | 2006/0    | 01/03 17:46              | :36 |      |        |
| Save File Path                          | D:\TEST.A | JP                       |     |      | Find   |
| Maximum Save File Size                  | 30        | <b>В</b> • <sup>мв</sup> |     |      | -0     |
|                                         | Year      | Month                    | Day | Hour | Minute |
| <ul> <li>Start Backup Time</li> </ul>   | 2006      | 1                        | 3   | 4    | 51     |
| <ul> <li>End Backup Time</li> </ul>     | 2006      |                          | 3   | 17   | 46     |
|                                         |           |                          |     | _    |        |
|                                         |           |                          |     |      |        |

- Indicate the recorded start/end time
- 2 Click [Find] to set the path for saving the backup file
- **B** Set the file size of backup file (30~700MB)
- Set the start/end time of file backup
- 4. Click [Apply] to apply all setup
- 5. Select [Start Backup] to active the backup function (User can stop anytime during backup)

# 7-5-4 Play backup file

|          |          | 6            | υνκι | 121<br>1 |                       |      |       |                    |
|----------|----------|--------------|------|----------|-----------------------|------|-------|--------------------|
| DVR Name | •        | ОК           | 1    | Backu    | p Player              | AddI | VR    | User logout        |
| Number   | DVR Name | MAC Address  | P    | PORT     | Last Mo<br>Year/M / I |      | Web/E | Backup/Edit/Delete |
| 1        | demo     | 000A01020304 |      |          |                       |      | Web/I | Backup/Edit/Delete |

DATD T TOT

Click [Backup Player] to open the web page of "Backup Player"

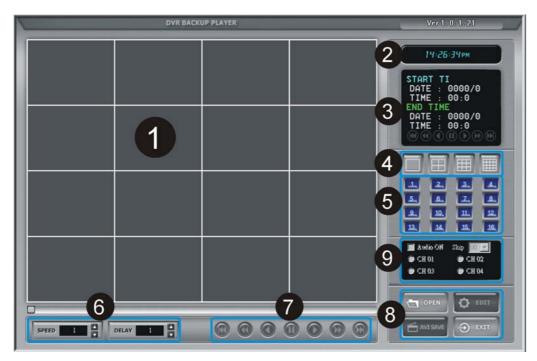

- 1. Display the backup image
- 2. Indicate the present time of monitoring
- 3. Indicate the start/end time of backup file
- 4. Switch to the different modes of multi-screen
- 5. Channel selection: Ch1~Ch16
- 6. SPEED: Adjust the speed of fast forward DELAY: Adjust the speed of reward
- 7. Function bar on playback:

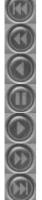

To the beginning Fast Rewind

Rewind

Pause

Forward

Fast Forward

To the end

- 8. Function keys:
- OPEN: Open the backup file
   EDIT: Edit the backup image
   AVI SAVE: To save the AVI file
   EXIT: Log out the program
- 9. audio options: **%This model no support Audio function.**
- ON: To start the audio function
   Ch1~4: to select the channel with audio

## 7-5-5 Save AVI file:

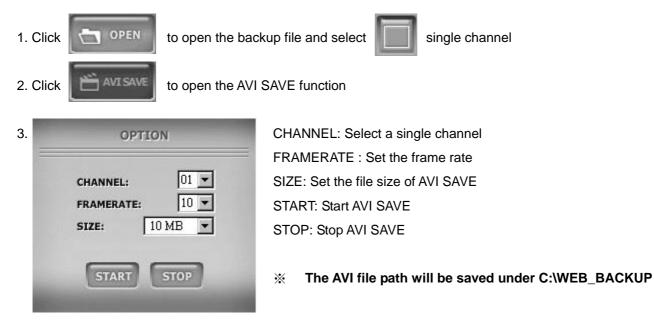

# Appendix.1 System configuration

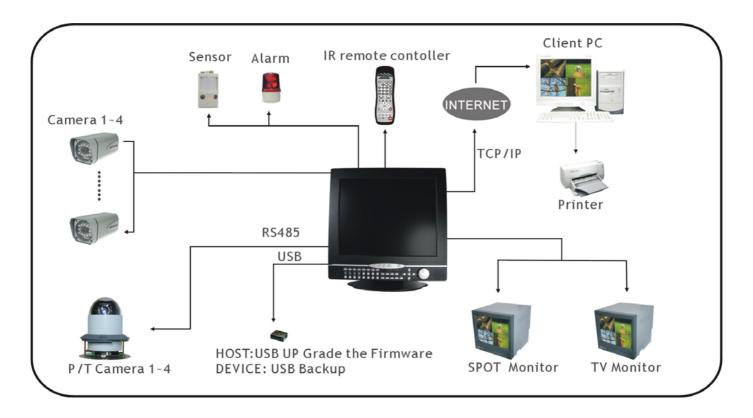